## **How to Submit Body Art License Application Online**

The Boston Public Health Commission (BPHC) is now able to accept applications for Body Art Practitioner Licenses and payment of license application fees online through our new permitting website. We hope that this will be a convenience to you to allow streamlining of the process and the ability to monitor the status of your application(s). The instructions below will walk you through the process of creating an account on the system and starting the first license application. From there, the rest should be self-explanatory.

Please note that our site uses a 3<sup>rd</sup> party payment processor to process online payments. This company charges a processing fee of 3% on credit card transactions which is added to the cost of the license application fee at checkout. This fee goes to the processor and not BPHC.

- 1. Before you start your application, prepare scanned copies or high-quality pictures (JPG or GIF) of the following documents:
	- a. Photo ID (driver's license, passport, state ID, etc.)
	- b. Current Body Art License
	- c. Current certificate of completion of a first Aid/CPR training course
	- d. Current certificate of completion of a blood borne pathogens training course
	- e. PIERCERS ONLY: Proof of Anatomy & Physiology course completion
- 2. Visit [www.aca3.accela.com/bphc](http://www.aca3.accela.com/bphc)
- 3. Create your account by clicking "New Users: Register for an Account"

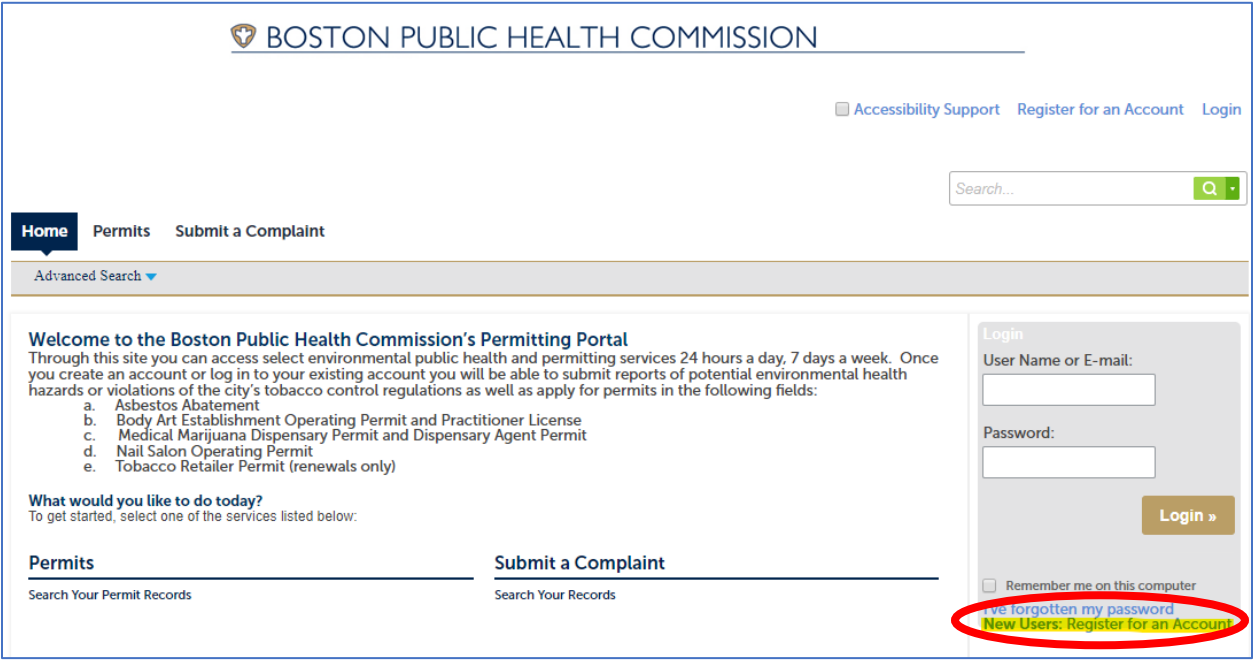

4. Create a username, password, and security question for your account.

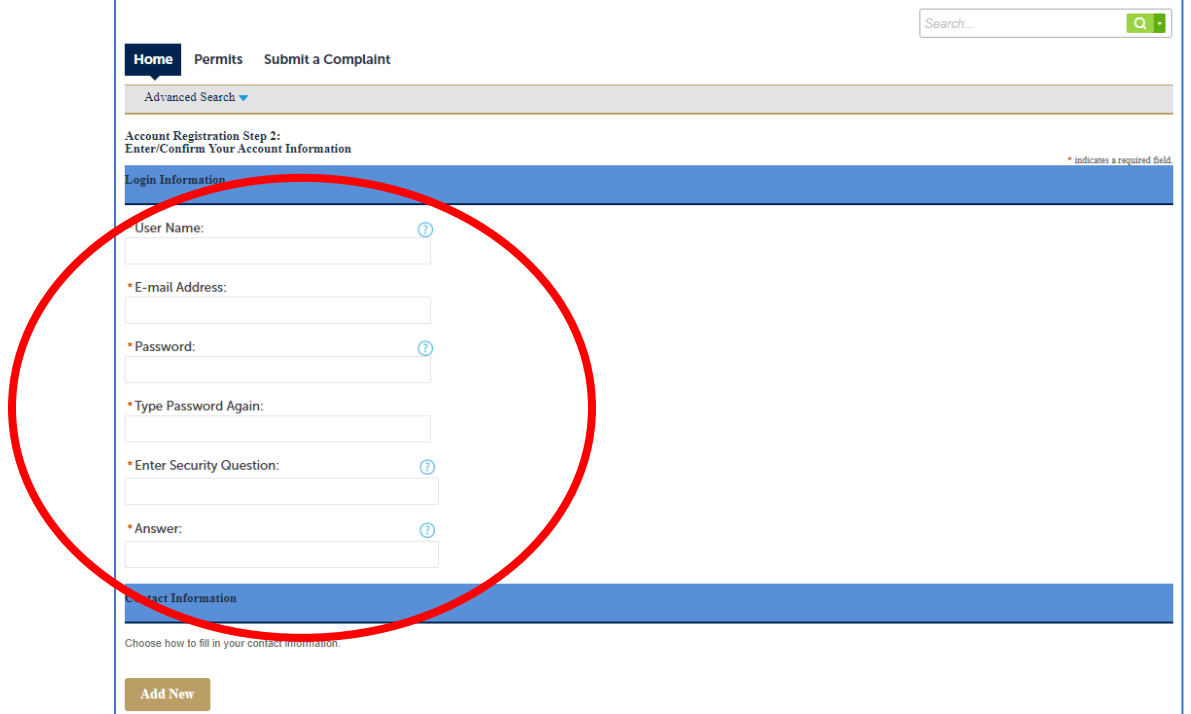

5. Add your contact information by selecting "Add New" which will bring up a popup window. Be sure that any popup blocker you have on your browser is off or that you've allowed popups for this site.

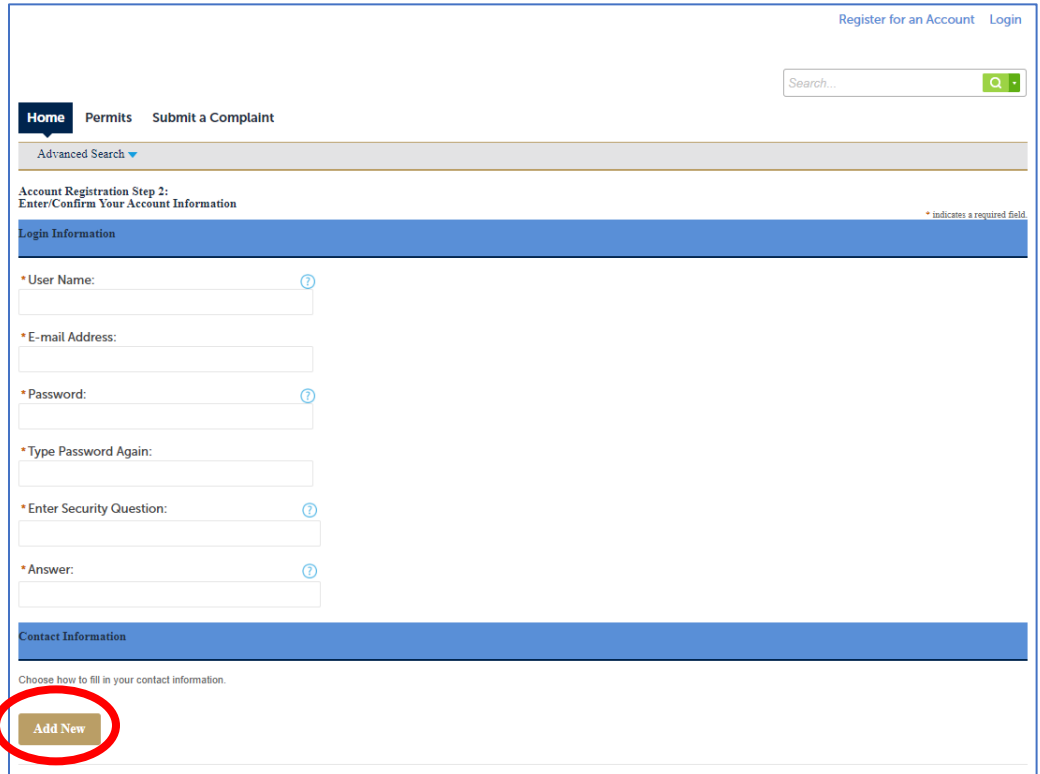

6. In the below screen, your contact type should be "Applicant." Click "Continue".

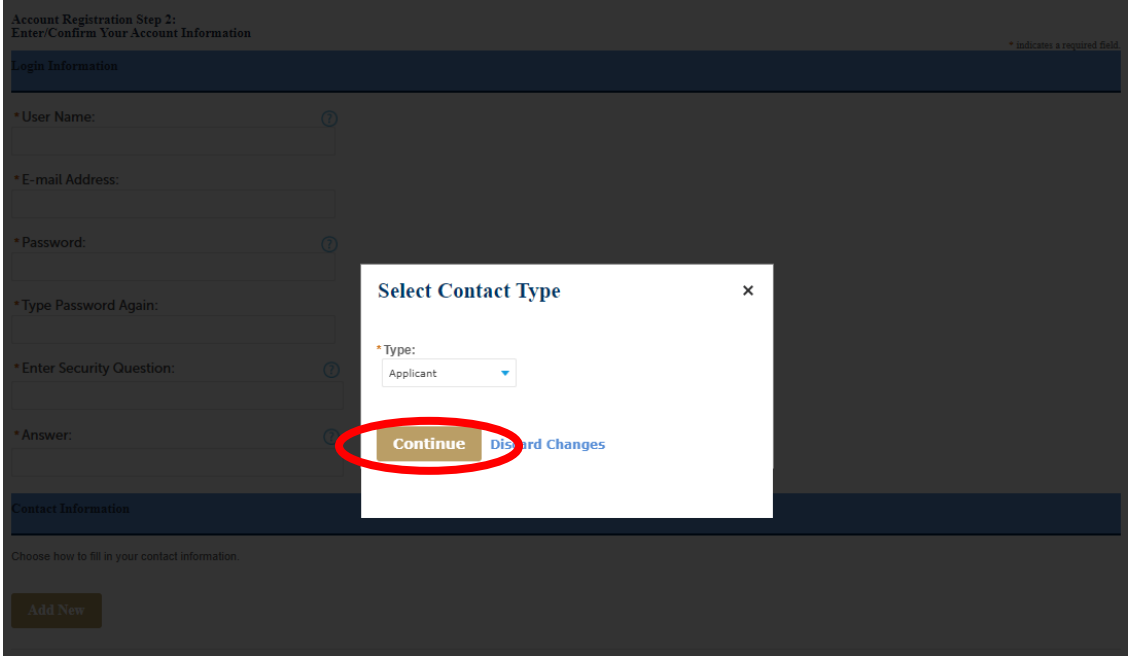

7. The address and phone number you provide can either be your home address or your workplace (shop) address.

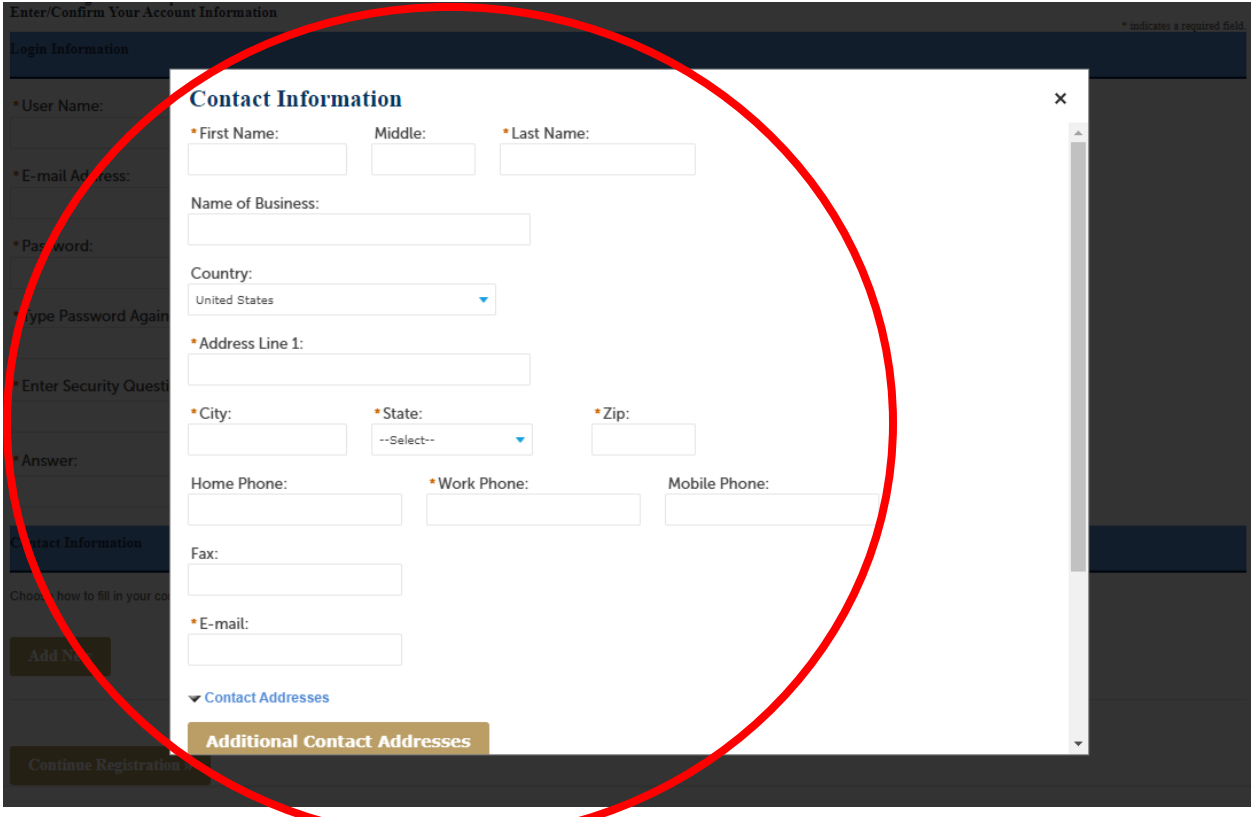

- 8. Once you have successfully added your contact information, click "Continue Registration"
- 9. At this point, you should be able to log in with the username and password you created.
- 10. To submit your application, click on the "Permits" tab

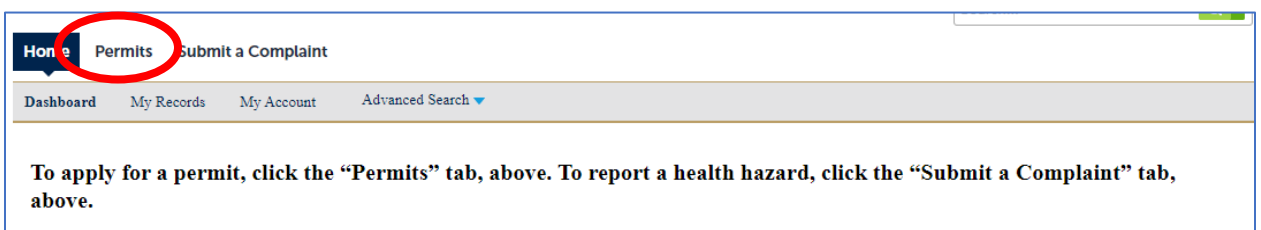

## 11. Click "Apply for a Permit"

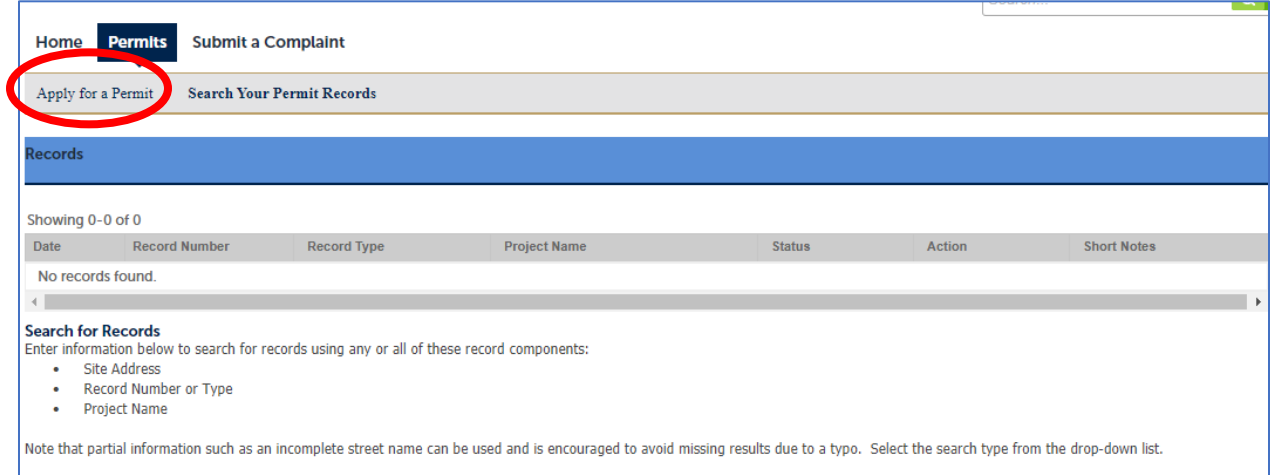

## 12. You are applying for a "Body Art Practitioner License"

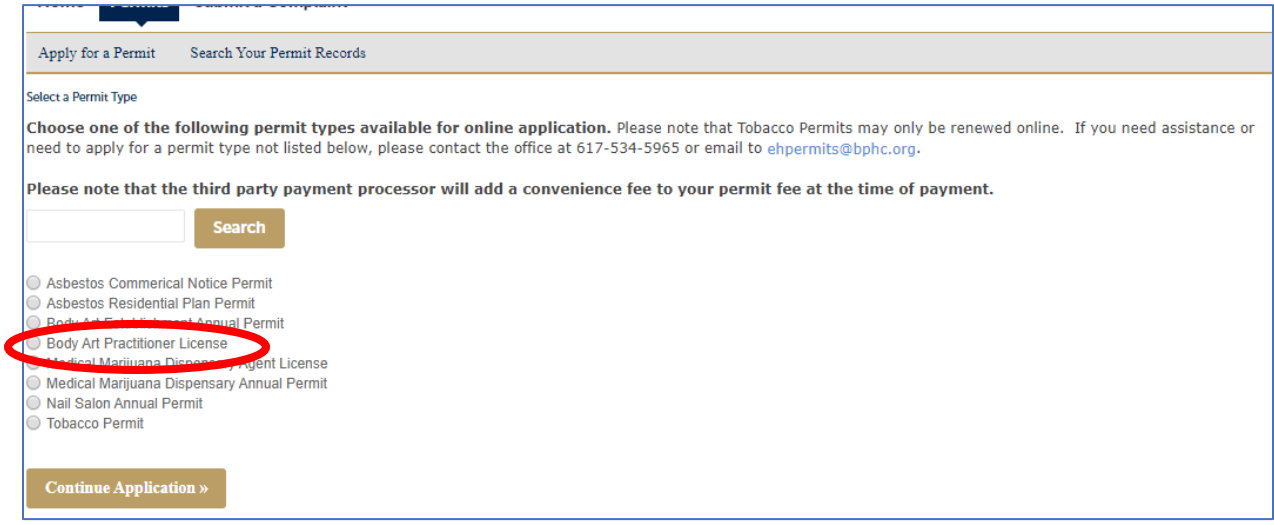

13. In Step 1: Applicant>Contact Information, choose "Select from Account" to automatically enter the name and contact info you entered for your user account. Then click "Continue Application" in the bottom left to move one to Step 2.

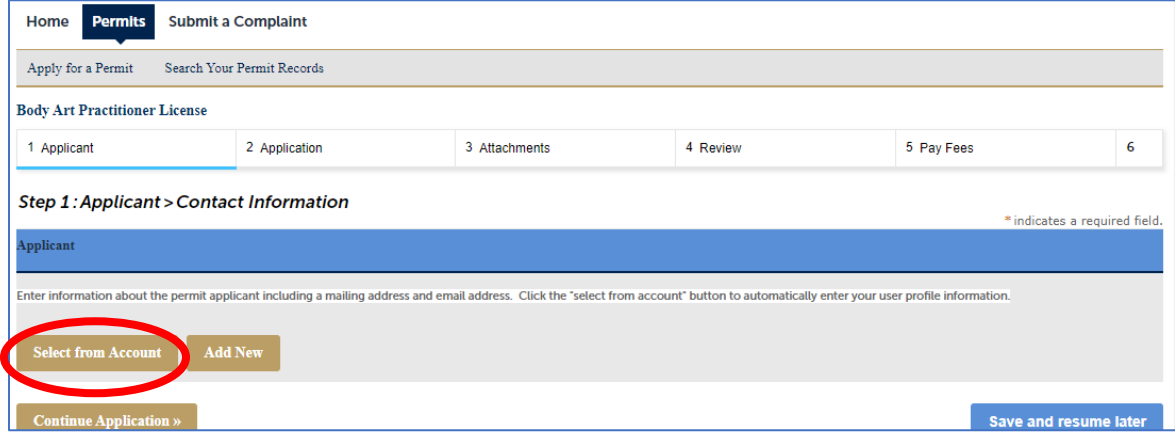

- 14. In Step 2: Application>Supporting Information, fill out all the fields.
	- a. Your "Application Type" is "Temporary"
	- b. Select all the services you are planning to provide at the Boston Tattoo Convention
	- c. Under "Establishment Name," choose "BTC 2020" from the drop-down list

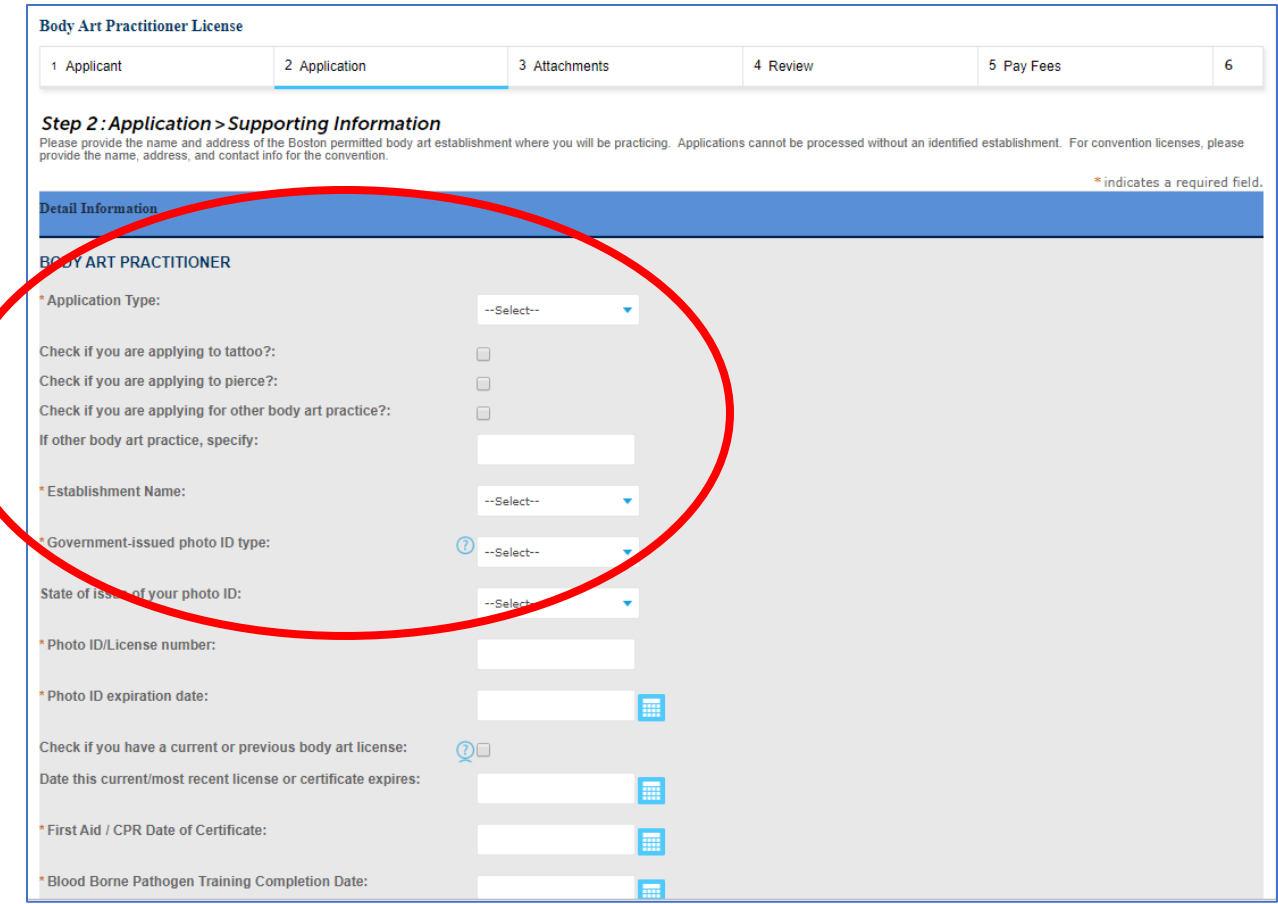

15. Complete all the fields about your photo ID, your body art practitioner license, your certifications, etc. Please note that you must fill out all fields marked with an asterisk \*. Only people planning to pierce at the Boston Tattoo Convention must have taken an Anatomy & Physiology course).

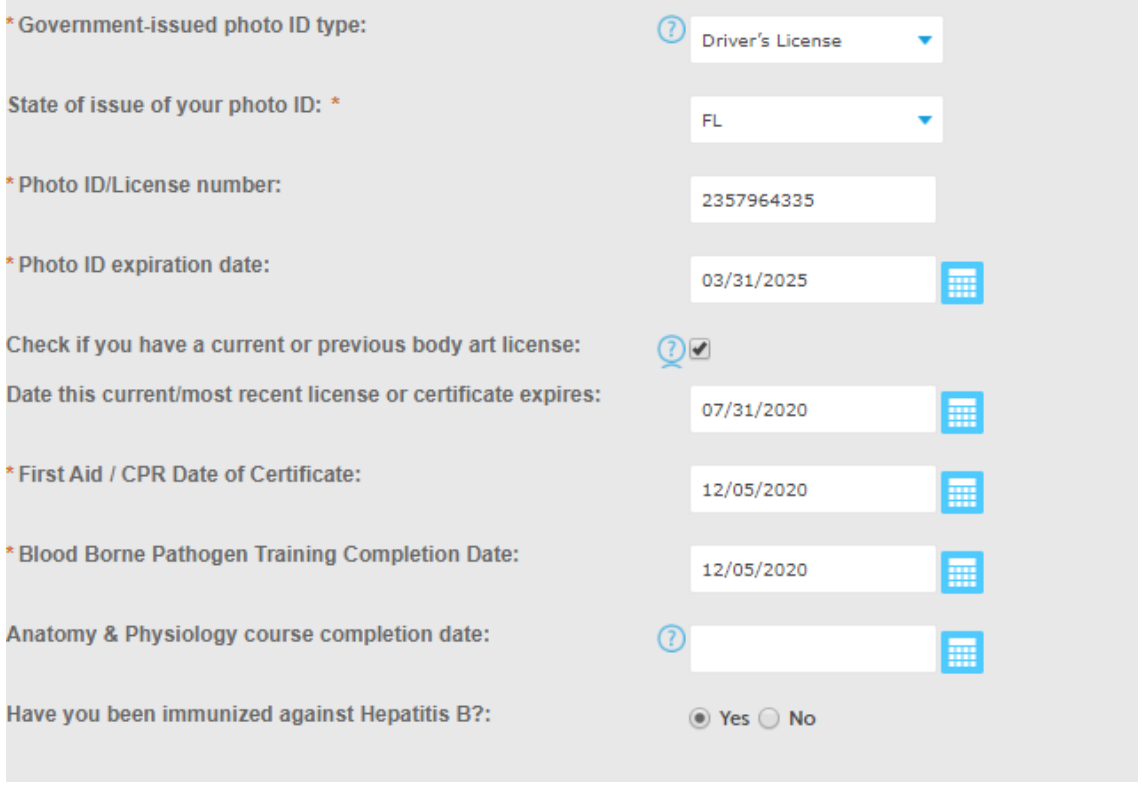

Click "Continue Application" in the bottom left when you are done. If you missed anything required, the system will let you know and keep you on the page until it's complete.

- 16. Add all required documents, which are scanned copies of your:
	- a. Photo ID (driver's license, passport, state ID, etc.)
	- b. Current Body Art License
	- c. Current certificate of completion for first Aid/CPR training course
	- d. Current certificate of completion for blood borne pathogens training course
	- e. PIERCERS ONLY: Proof of Anatomy & Physiology course completion

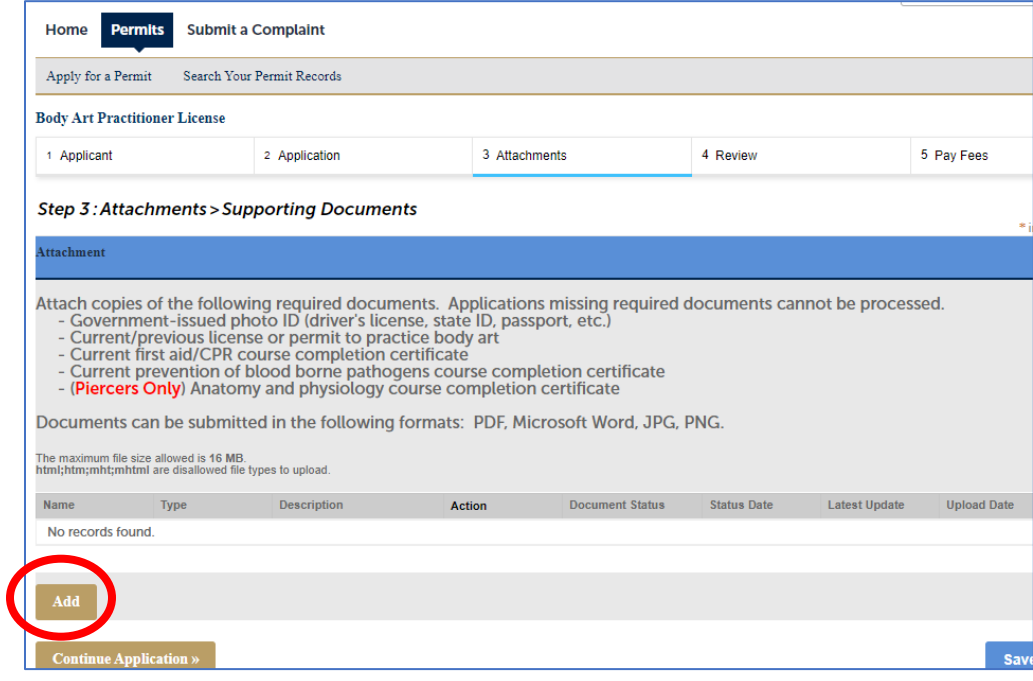

Click "Add" to get a popup window like this where you will click "Add" again to browse your computer for files to upload.

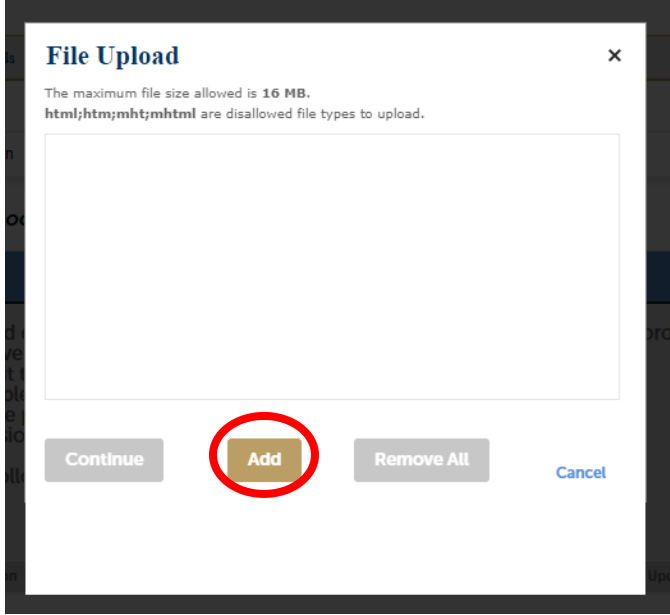

17. You may add more than one file at once. When you've selected all required documents, wait for the status of each file to be 100% and then click "Continue."

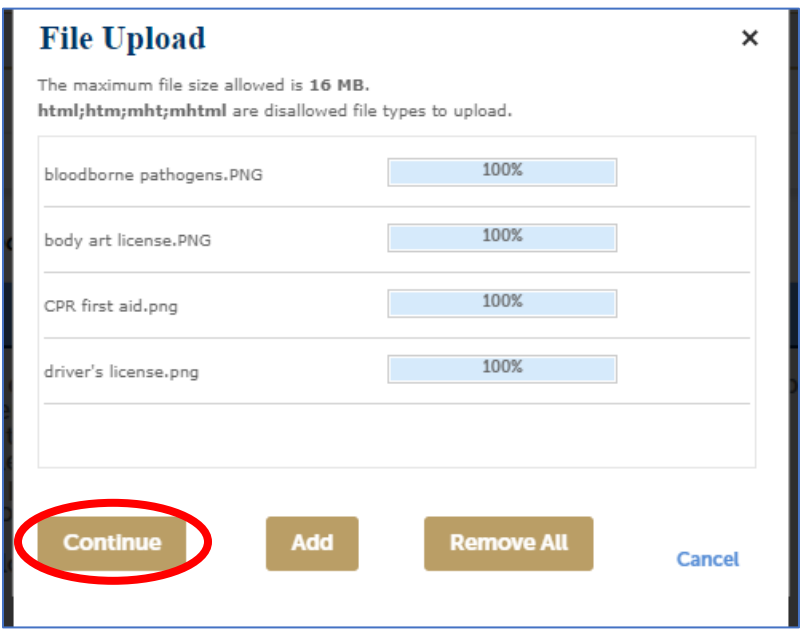

18. For each document you have uploaded, select the document type from the dropdown list.

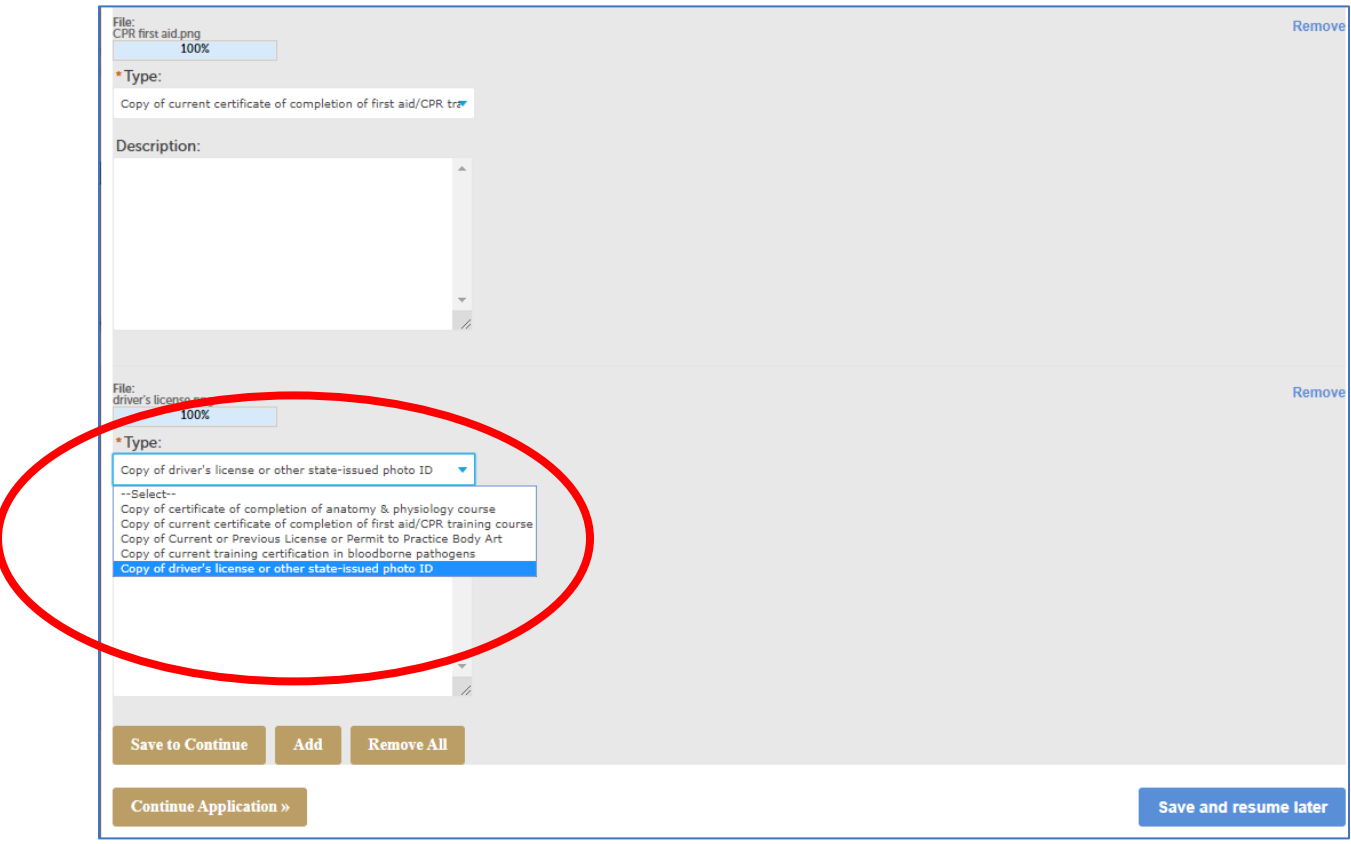

## 19. Click "Save to Continue"

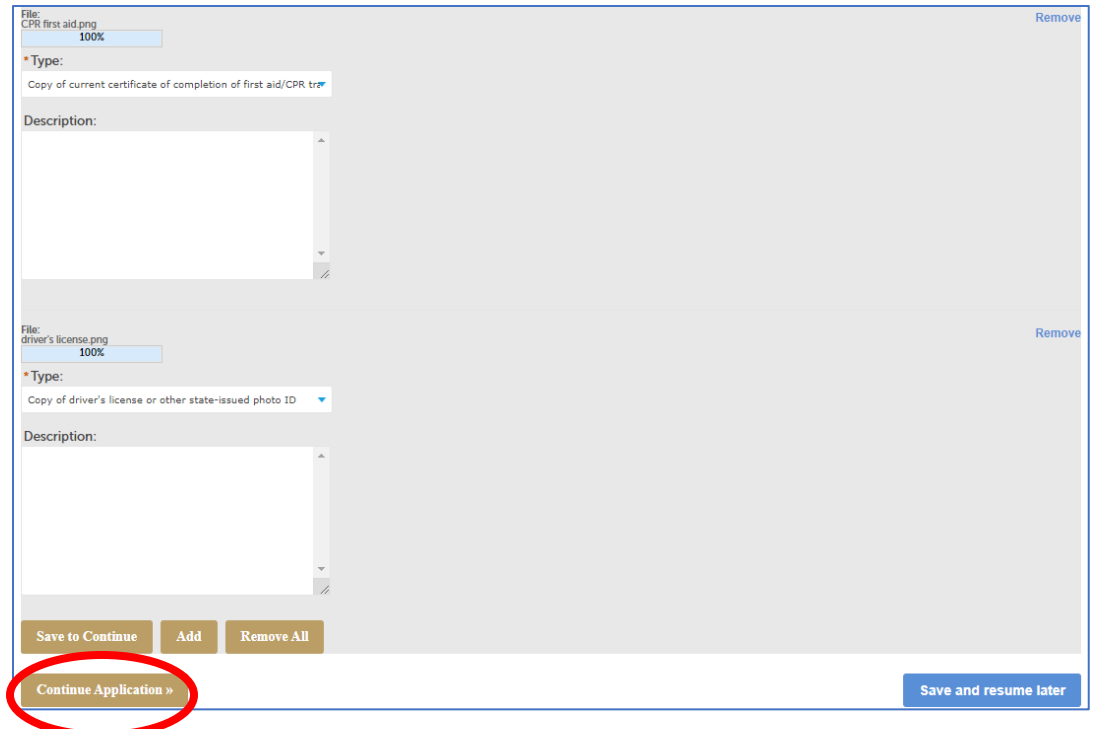

20. All the documents you've attached will upload to the system. You will know they have finished uploading when their status is "Uploaded." You can then click "Continue Application"

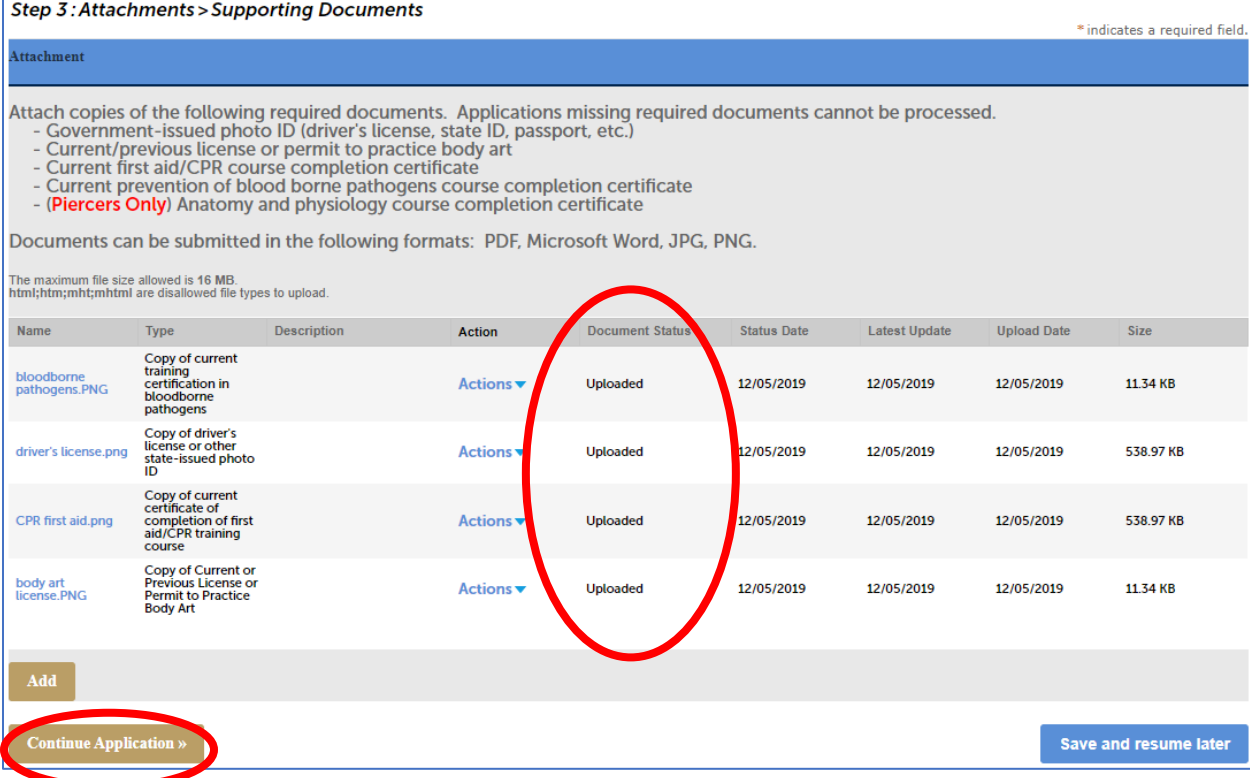

21. Review the contents of your application. When ready, review the Statement of Consent at the bottom of the application, check the box to indicate that you have reviewed it and agree to its contents, and click "Continue Application."

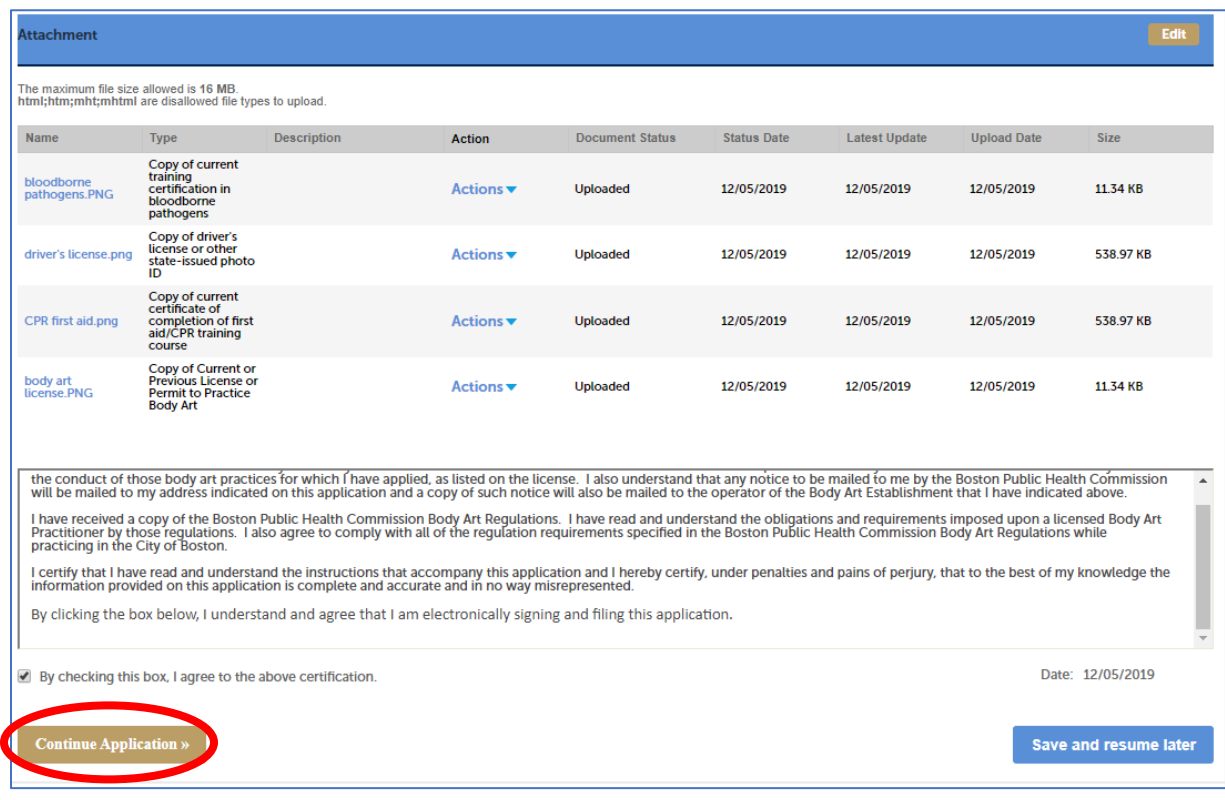

22. Click "Continue Application" to pay your application fee. You will be redirected to our payment processor's website to enter your payment information. Once you have submitted your payment, you will be returned to the permit website and your application will be submitted to BPHC for processing. You're all set for now.

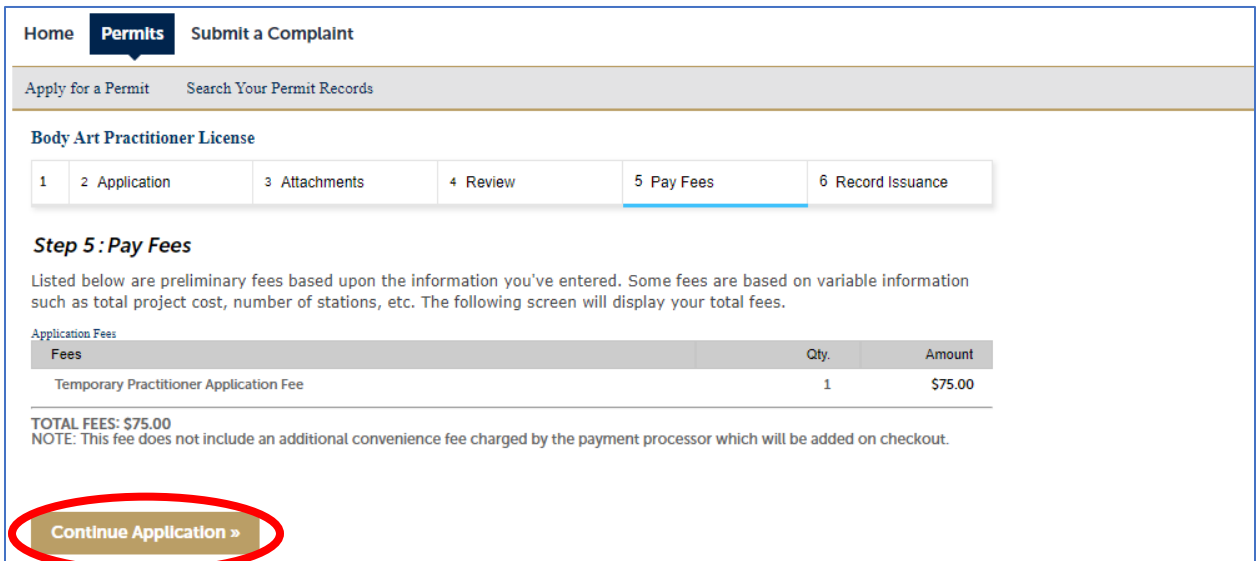